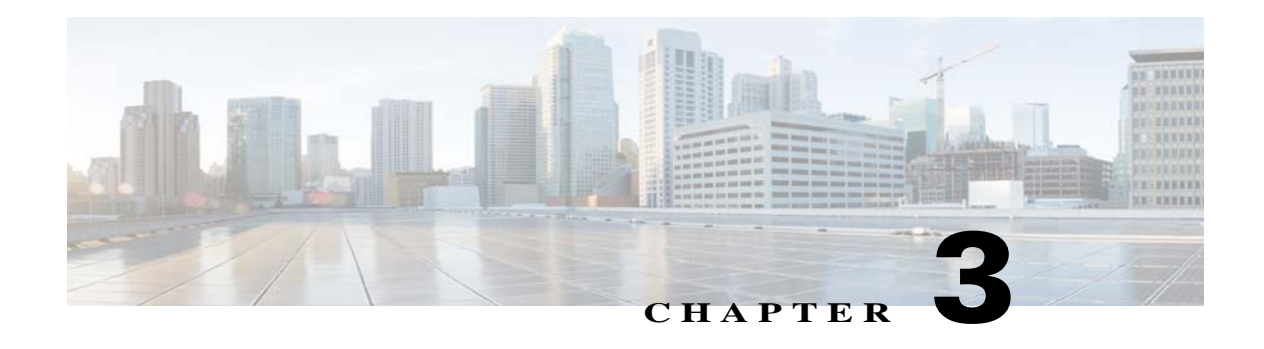

## **Live Video Viewing**

After you install and set up the Cisco Video Surveillance PTZ IP Camera, you can connect to the PTZ IP camera through a supported browser and access the Camera Video & Control window to view live video from the PTZ IP camera. (You also can view live video as described in Appendix A, "Viewing Live Video and Snapshots from a Browser.")

The Camera Video & Control window also provides for controlling the video display, configuring preset positions, and controlling certain PTZ IP camera functions. Available controls depend on the privilege level of the user.

Wiew Video

 $\mathbf I$ 

To view live video, log in to the PTZ IP camera and click **View Video** in the PTZ IP camera Main window menu bar. The Camera Video  $&$  Control window appears. This window displays live video from the camera and lets you control a variety of camera and display functions.

The controls that you see in the Camera Video & Control window depend on your PTZ IP camera privilege level and the configuration settings for the PTZ IP camera. Users with the Administrator privilege can access all controls. Users with the Viewer privilege do not have access to the following controls:

- **•** Video Control
- **•** Camera Settings
- **•** Motion Detection
- **•** Pan/Tilt/Zoom Settings
- **•** Privacy Zone

This chapter includes these topics:

- **•** [Main Camera Video & Control Window, page 3-2](#page-1-0)
- **•** [Camera Settings, page 3-4](#page-3-0)
- [Motion Detection Settings, page 3-8](#page-7-0)
- **•** [Pan/Tilt/Zoom Settings, page 3-10](#page-9-0)
- **•** [Privacy Zone Settings, page 3-14](#page-13-0)

 $\mathsf I$ 

## <span id="page-1-1"></span><span id="page-1-0"></span>**Main Camera Video & Control Window**

[Table 3-1](#page-1-1) describes the controls in the main Camera Video & Control window.

*Table 3-1 Camera Video & Control Window Controls*

| <b>Control</b>                              | <b>Description</b>                                                                                                    |
|---------------------------------------------|----------------------------------------------------------------------------------------------------|
| <b>Video Control</b>                        |                                                                                                    |
| Video Codec drop-down<br>list<br>Pri. H.264 | Choose the codec for video transmission (Pri. H.264 or MJPEG).                                                                                                    |
| Video Resolution<br>display<br>1280×720     | Displays the resolution for video transmission. The resolution depends on<br>the video standard that you selected.                                                                                                    |
| <b>Viewer</b>                               |                                                                                                    |
| Video viewer<br>drop-down list              | Choose the viewer to use for video. Options depend on the browser and the<br>video codec that you are using and can include the following:                                                                                  |
| ActiveX                                     | ActiveX—Available only if you are using accessing the IP camera<br>$\bullet$<br>through Microsoft Internet Explorer. Allows you to configure several IP<br>camera options, such as motion detection and privacy zone.       |
|                                             | QuickTime—Allows viewing of H.264 streams only. Does not allow<br>$\bullet$<br>you to configure several IP camera options, such as motion detection and<br>privacy zone.                                                    |
|                                             | VLC —Allows viewing of H.264 and MJPEG streams. Does not allow<br>$\bullet$<br>you to configure several IP camera options, such as motion detection and<br>privacy zone.                                                    |
|                                             | Player—Allows viewing of H.264 streams only. Supported only with<br>$\bullet$<br>Mozilla Firefox, Google Chrome, and Safari browsers.                                                                                       |
|                                             | HTTP-Allows viewing of MJPEG streams only. Supported only with<br>$\bullet$<br>the Google Chrome, browser.                                                                                                    |
| <b>Image tools</b>                          |                                                                                                    |
| Hotspot Zoom button                         | Click this latch button to enables the digital zoom feature, which provides<br>five-step digital zooming in for the normal (not full screen) video display.<br>Click this button again to disable the digital zoom feature. |
|                                             | To perform a digital zoom, engage the Hotspot Zoom button and click the<br>video display. The first five clicks zoom the display. The sixth click returns<br>to unzoomed display.                                           |
| <b>Hotspot Pan+Tilt</b><br>button           | Not supported.                                                                                                    |

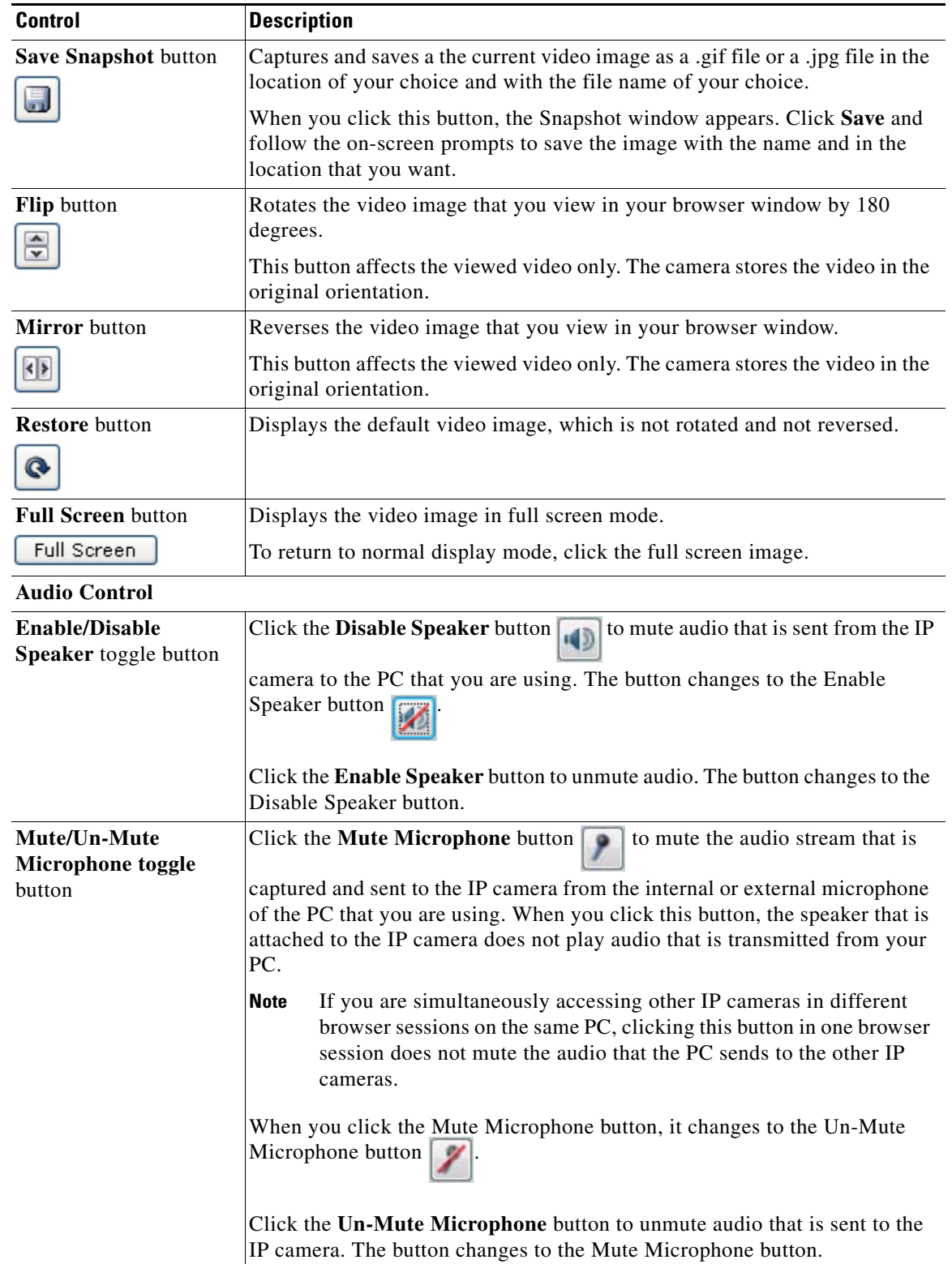

#### *Table 3-1 Camera Video & Control Window Controls (continued)*

 $\blacksquare$ 

 $\mathbf I$ 

| Control                                                     | <b>Description</b>                                                                                                    |
|-------------------------------------------------------------|----------------------------------------------------------------------------------------------------|
| <b>Restore</b> button                                       | Resets audio controls to their default values.                                                                                                    |
| Speaker Volume slider<br>$\left( \frac{1}{2} \right)$<br>50 | When the speaker is unmuted, drag this slider to adjust the volume at which<br>your PC speakers play the audio from the IP camera, or enter a value from 0<br>through 100 in the field and press the Enter key.                                                      |
|                                                             | The default value is 50.                                                                                                    |
| Microphone Sensitivity<br>slider<br>50                      | Drag this slider to adjust the gain of the PC microphone (that is, how<br>sensitive it is to the audio that it picks up and that is sent to the IP camera),<br>or enter a value from 0 through 100 in the field and press the Enter key.<br>The default value is 50. |
| Camera Settings                                             | See the "Camera Settings" section on page 3-4.                                                                                                    |
| <b>Motion Detection</b>                                     | See the "Motion Detection Settings" section on page 3-8.                                                                                                    |
| Pan/Tilt/Zoom                                               | See the "Pan/Tilt/Zoom Settings" section on page 3-10.                                                                                                    |
| Privacy Zone                                                | See the "Privacy Zone Settings" section on page 3-14.                                                                                                    |

*Table 3-1 Camera Video & Control Window Controls (continued)*

### <span id="page-3-0"></span>**Camera Settings**

The controls that [Table 3-2](#page-3-1) describes appear when you click the Expand  $\triangle$  icon next to Camera Settings under the video image. The icon changes to the Collapse icon  $\blacksquare$ . Click the Collapse icon to hide these controls

If you make changes to any of the Camera Settings options, click the **Save** button to save the changes.

<span id="page-3-1"></span>*Table 3-2 Camera Settings*

| <b>Control</b>          | <b>Description</b> |
|-------------------------|--------------------|
| <b>Profile Controls</b> |                    |

The following controls appear when you check the Enable Profiling check box in the Camera window (see the "Camera Window" section on page 4-18).

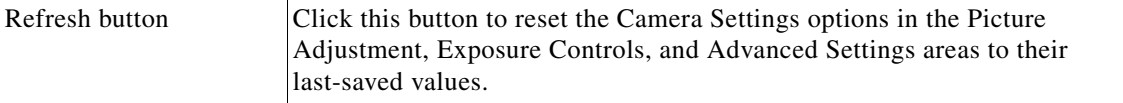

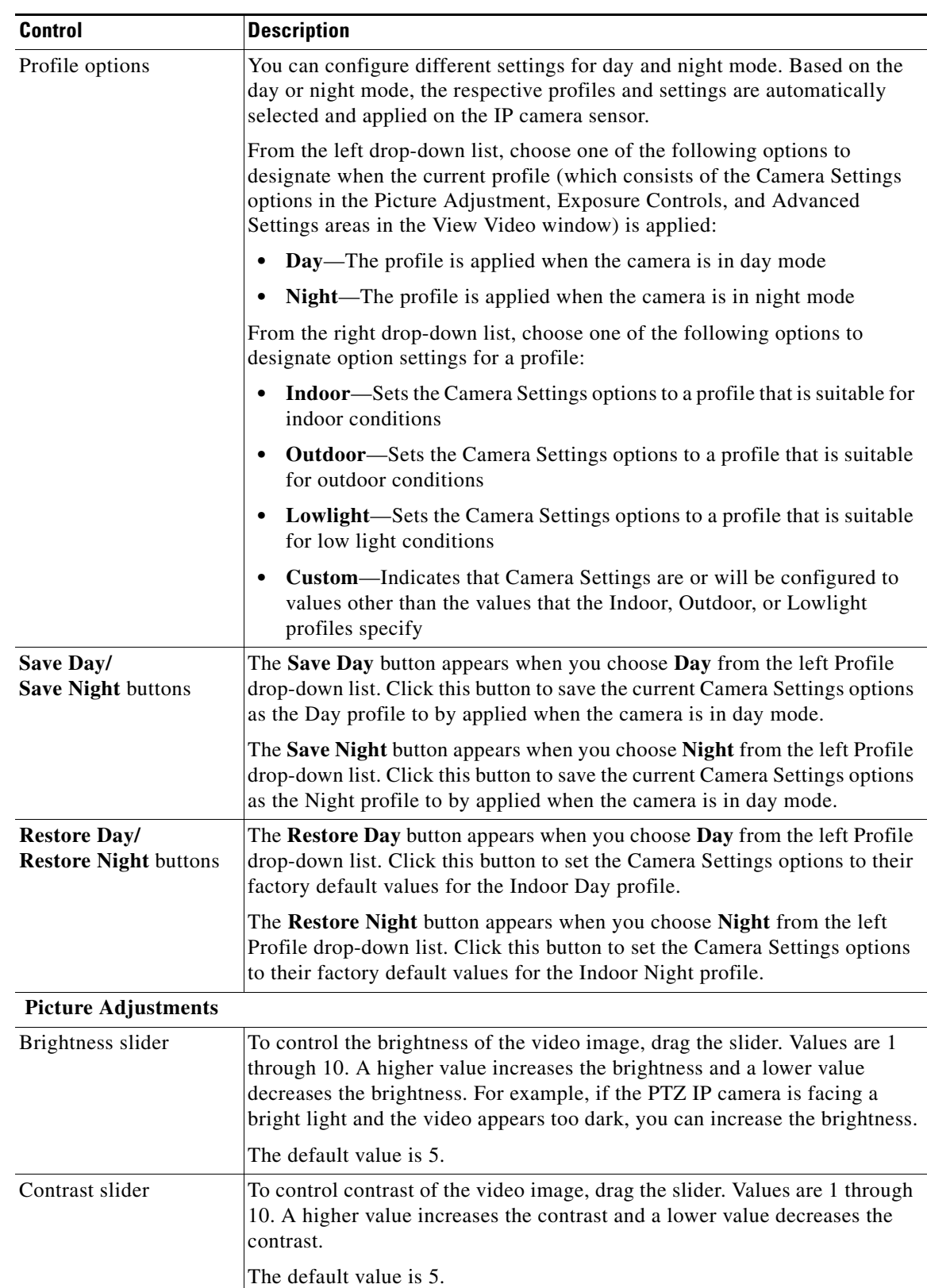

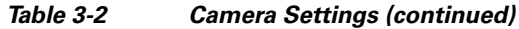

 $\blacksquare$ 

 $\mathsf I$ 

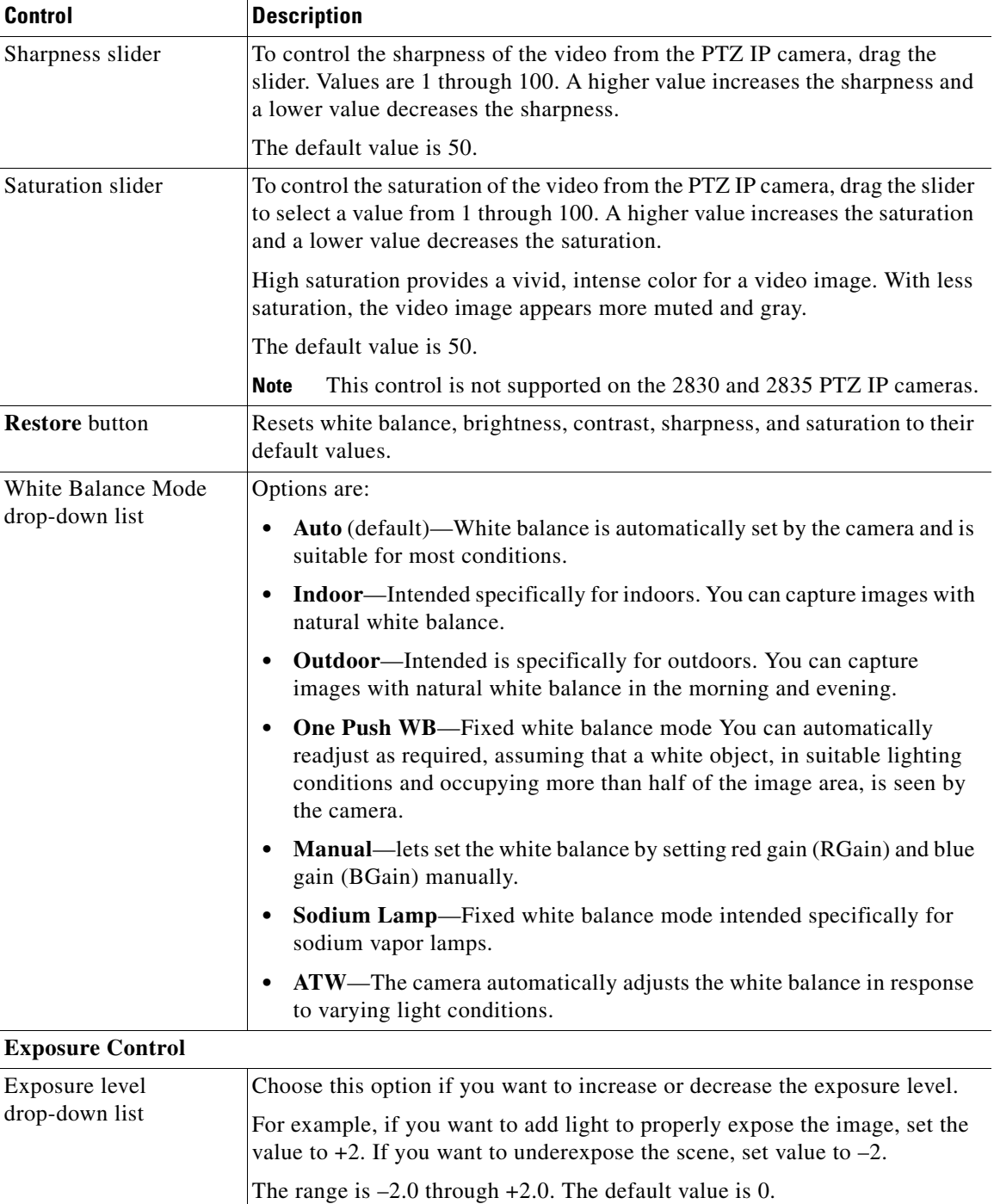

### *Table 3-2 Camera Settings (continued)*

×

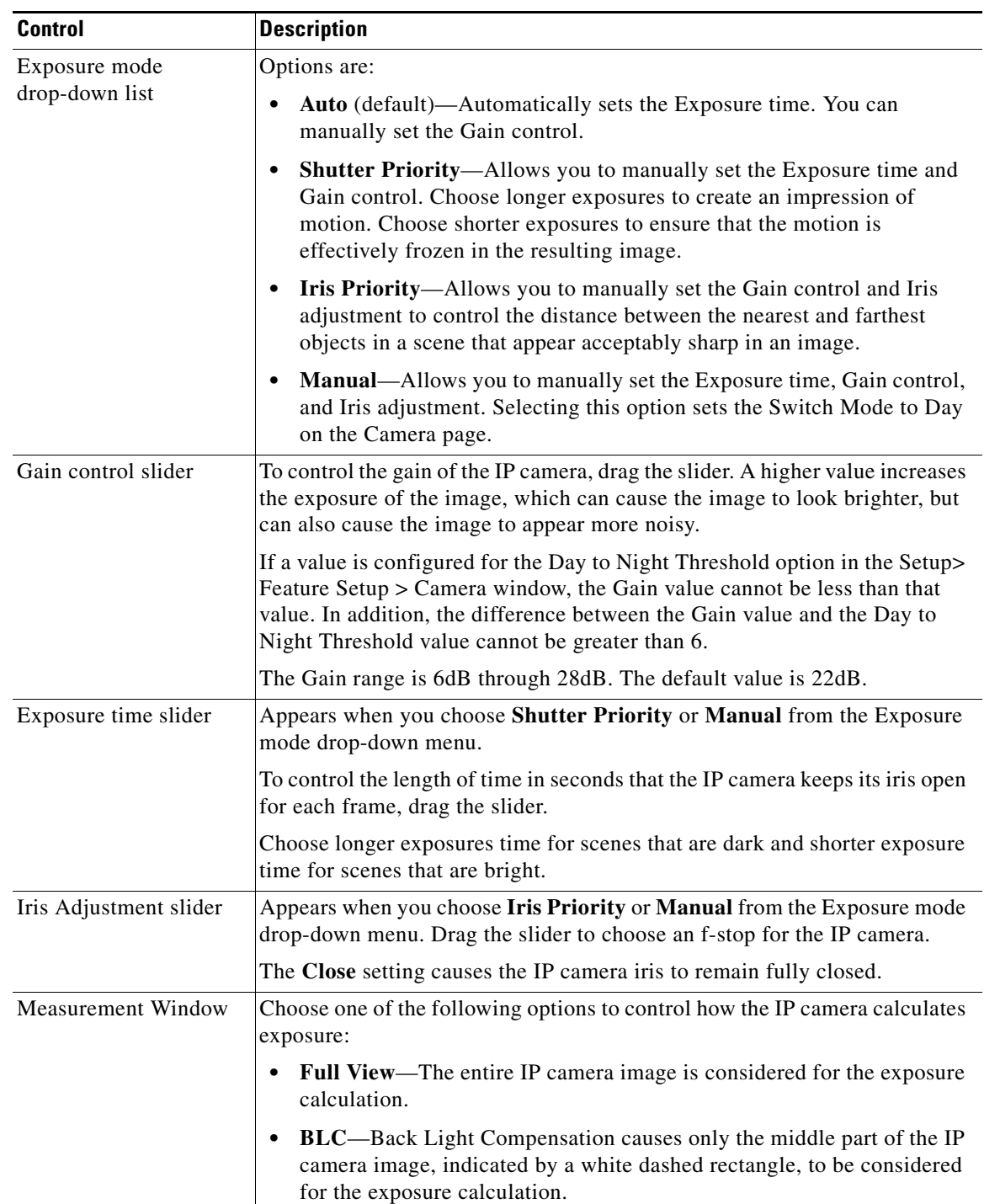

### *Table 3-2 Camera Settings (continued)*

 $\mathbf I$ 

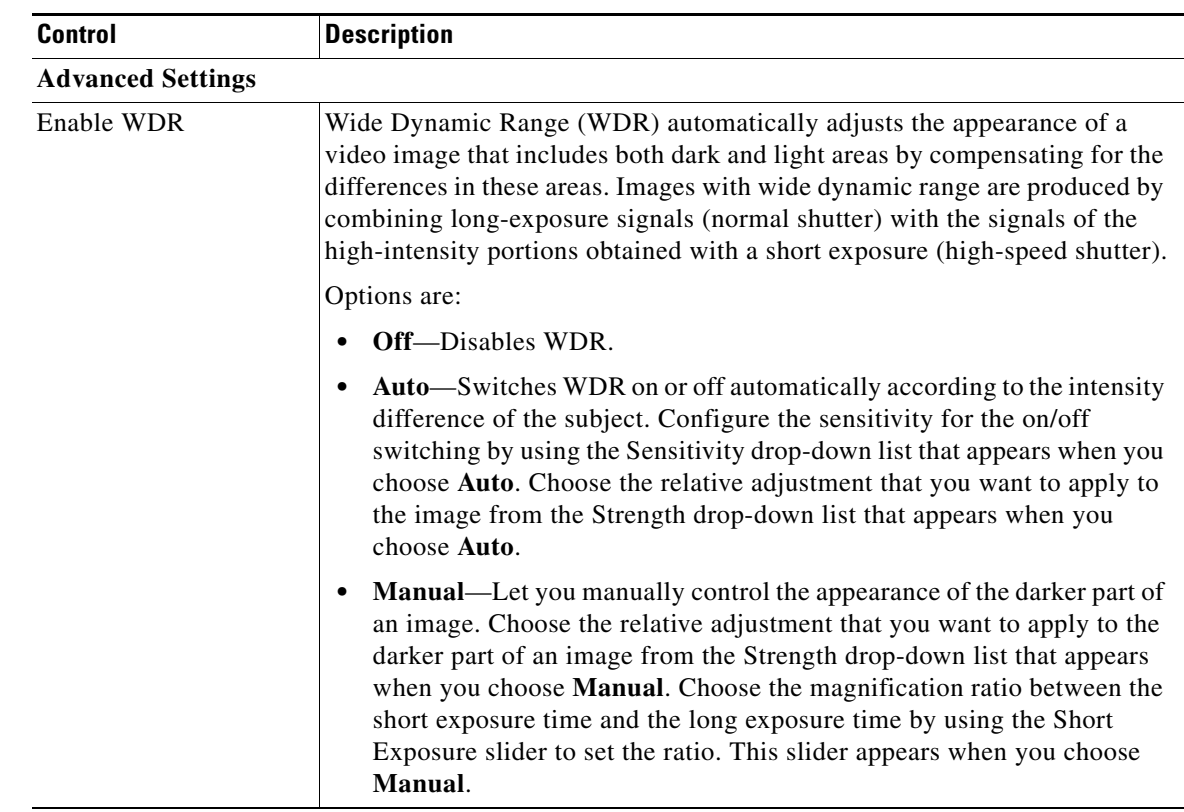

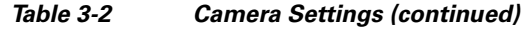

### <span id="page-7-0"></span>**Motion Detection Settings**

The controls that [Table 3-3](#page-8-0) describes appear when you click the Expand  $\triangle$  icon next to Motion Detection under the video image. The icon changes to the Collapse icon  $\blacksquare$ . Click the Collapse icon to hide these controls

If you make changes to any of the Motion Detection options, click the **Save** button to save the changes.

# $\begin{picture}(120,20) \put(0,0){\line(1,0){10}} \put(15,0){\line(1,0){10}} \put(15,0){\line(1,0){10}} \put(15,0){\line(1,0){10}} \put(15,0){\line(1,0){10}} \put(15,0){\line(1,0){10}} \put(15,0){\line(1,0){10}} \put(15,0){\line(1,0){10}} \put(15,0){\line(1,0){10}} \put(15,0){\line(1,0){10}} \put(15,0){\line(1,0){10}} \put(15,0){\line($

 $\mathbf{I}$ 

<span id="page-8-0"></span>**Note** When you use PTZ on the camera, motion detection is disabled for 20 seconds.

| <b>Control</b>                              | <b>Description</b>                                                                                                    |
|---------------------------------------------|----------------------------------------------------------------------------------------------------|
| <b>Enable Motion</b><br>Detection check box | Enables the motion detection feature.                                                                                                    |
|                                             | When motion detection is enabled, the IP camera monitors activity in the<br>video field areas that you specify. If activity at a defined level occurs in any<br>of these areas, the IP camera generates an alert and takes the configured<br>actions.                                                                                                    |
|                                             | To designate regions, right-click the video image, choose Draw Region,<br>then hold down the left mouse button and draw the region, which is indicated<br>by a green rectangle (for an inclusion region) or a red rectangle (for an<br>exclusion region).                                                                                                 |
|                                             | You can draw up to 4 Inclusion regions and up to 4 Exclusion regions for a<br>total of up to 8 regions.                                                                                                    |
|                                             | To move a region, left-click it and drag its window to the desired area.                                                                                                    |
|                                             | To resize a region, left-click it and drag an edge or corner of the region to the<br>desired size.                                                                                                    |
|                                             | To remove a region, left-click it, then right-click it and choose Delete<br>Region.                                                                                                    |
| <b>Region Properties</b>                    | To expand region properties information, click the $+$ icon next to <b>Region</b><br><b>Properties.</b> The icon changes to $a$ – icon, which you click to collapse region<br>properties information.                                                                                                    |
|                                             | Is Active—To indicate whether the IP camera monitors a region for<br>motion detection, left-click that region, click IsActive, then choose<br>True (consider region) of False (do not consider region) from the<br>drop-down menu that appears on the IsActive line. Alternatively, you<br>can double-click True or False to toggle between these values. |
|                                             | Location—X and Y coordinates, respectively, of the top left corner of<br>٠<br>the selected custom region. To expand location information, lick the $+$<br>icon next to <b>Location</b> . The icon changes to $a - i$ con, which you click to<br>collapse region location information.                                                                     |
|                                             | Name—Name of the region. By default, the system assigns the name<br>RegionX, where $X$ is a number 1 through 8. To rename a region, click its<br>name (which appears in bold type on this line) and type a unique name<br>of up to 32 characters.                                                                                                    |
|                                             | Region Type—Type of the region. To change the region type, left-click<br>that region, click Region Type, then choose one of the following values<br>f from the drop-down menu that appears on the Region Type line.<br>Alternatively, you can double-click Inclusion or Exclusion to toggle<br>between these values.                                      |
|                                             | - Inclusion—The IP camera examines this region for motion                                                                                                    |
|                                             |                                                                                                    |

*Table 3-3 Motion Detection Settings*

**– Exclusion**—The IP camera ignores motion in this area

 $\mathbf I$ 

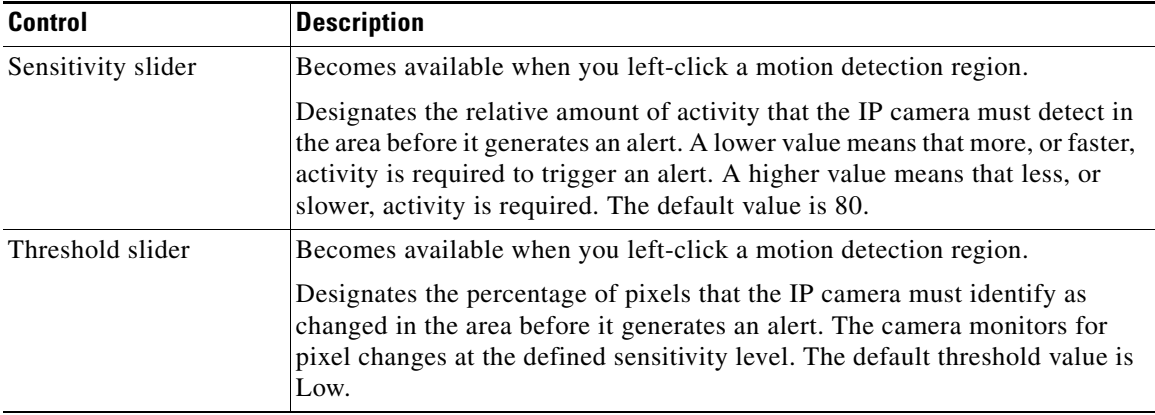

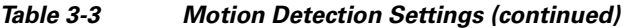

### <span id="page-9-0"></span>**Pan/Tilt/Zoom Settings**

The controls that [Table 3-4](#page-9-1) describes appear when you click the Expand  $\triangle$  icon next to Pan/Tilt/Zoom under the video image. The icon changes to the Collapse icon  $\blacksquare$ . Click the Collapse icon to hide these controls.

Pan, tilt, and zoom functions require that the IP camera be installed with a pan/tilt mount that supports the Pelco D protocol and that the Enable Pan and Tilt option is enabled as described in this section.

| <b>Control</b>                           | <b>Description</b>                                                                                                    |
|------------------------------------------|----------------------------------------------------------------------------------------------------|
| Pan Tilt Zoom                            |                                                                                                    |
| Pan, Tilt, and Home<br>buttons           | Click an arrow button to pan or tilt the IP camera in the corresponding<br>direction.                                                                                                    |
|                                          | to move the IP camera to its home pan, tilt,<br>Click the <b>Home</b> button<br>zoom, and focus position.                                                                                  |
|                                          | You can also pan and tilt the IP camera by holding down the left mouse<br>button on the video image and then dragging in the direction to pan or tilt.                                     |
| <b>Zoom</b> buttons                      | To control the field of view zoom factor:                                                                                                    |
| Zoom                                     | Left click the <b>Zoom Out</b> button $\bigodot$ to zoom out (wide).                                                                                                    |
|                                          | Left click the <b>Zoom In</b> button $\uparrow$ to zoom in (telephoto)                                                                                                    |
|                                          | You can hold the left mouse button on the <b>Zoom Out</b> or <b>Zoom In</b> button to<br>continuously zoom out or in.                                                                      |
|                                          | <b>Note</b><br>To use these controls, you must enable Pan and Tilt.                                                                                                    |
| <b>Enable Pan and Tilt</b><br>check box. | Check this chick box to enable the IP camera pan, tilt, and zoom functions.                                                                                                    |
| <b>Enable Digital Zoom</b><br>check box. | Check this check box to enable the IP camera digital zoom function. When<br>this option is enabled, you can use the <b>Zoom In</b> button to zoom further than<br>the optical zoom allows. |

<span id="page-9-1"></span>*Table 3-4 Pan/Tilt/Zoom Settings*

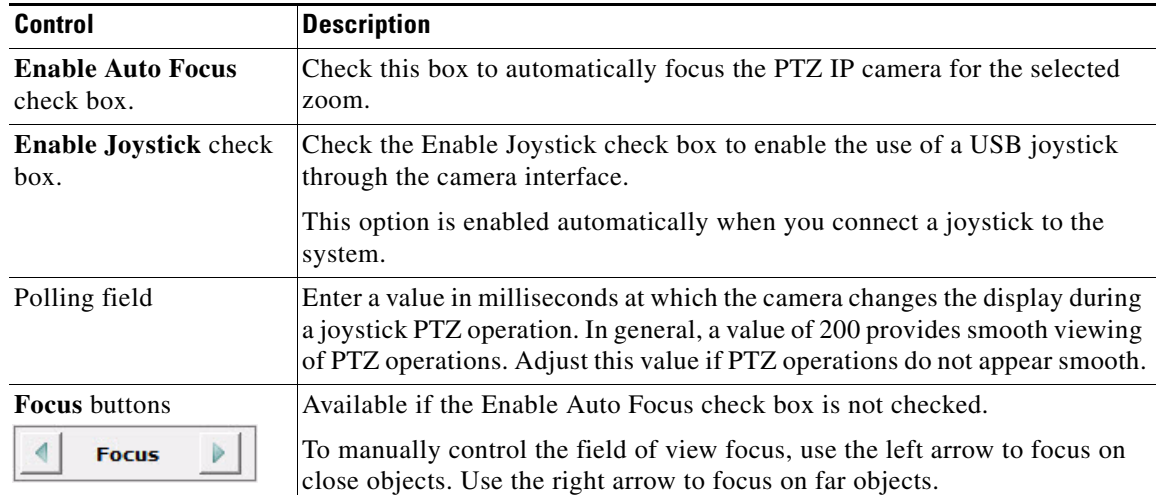

### *Table 3-4 Pan/Tilt/Zoom Settings (continued)*

#### **Preset & Home Position**

Use these controls to configure up to 16 preset positions for the IP camera.

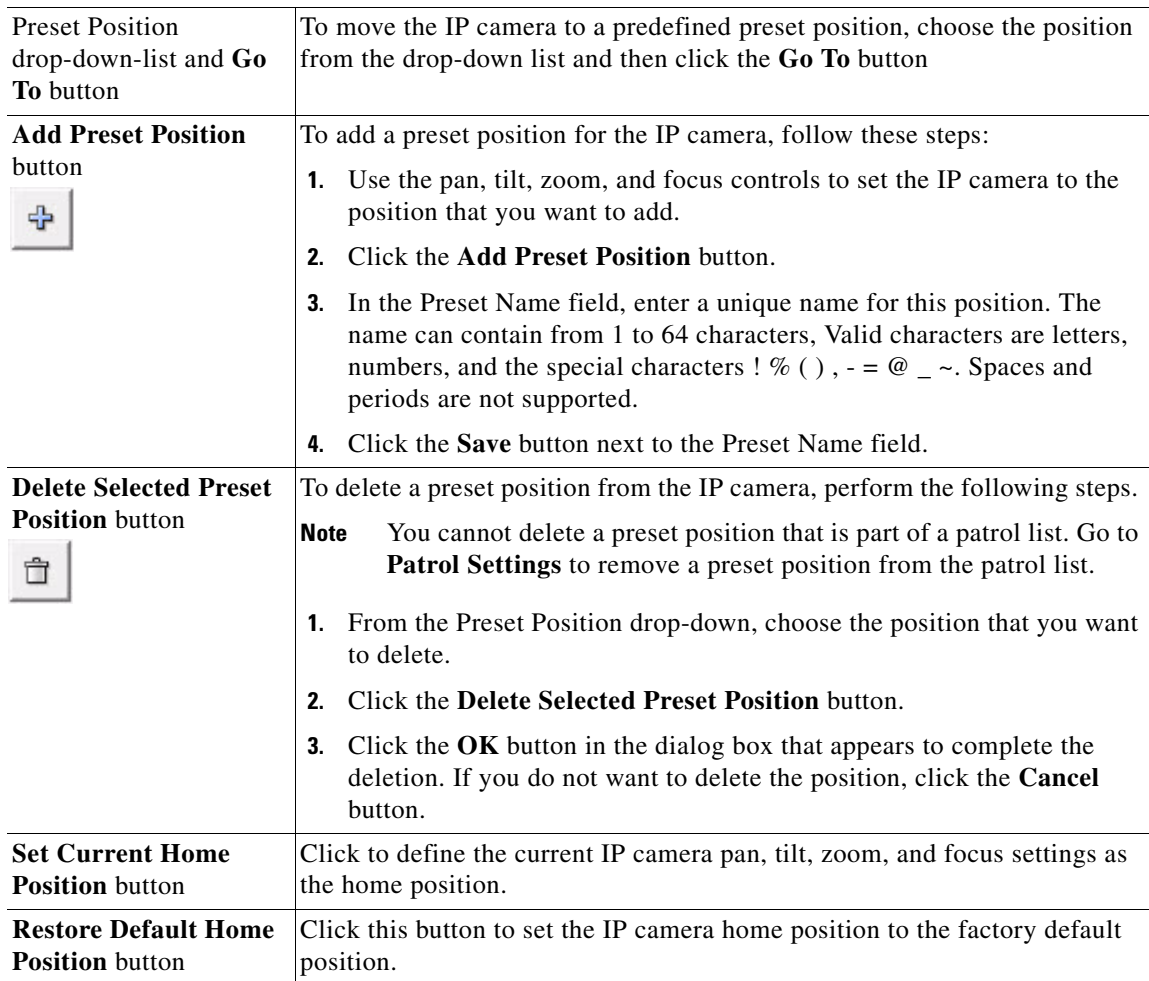

ן

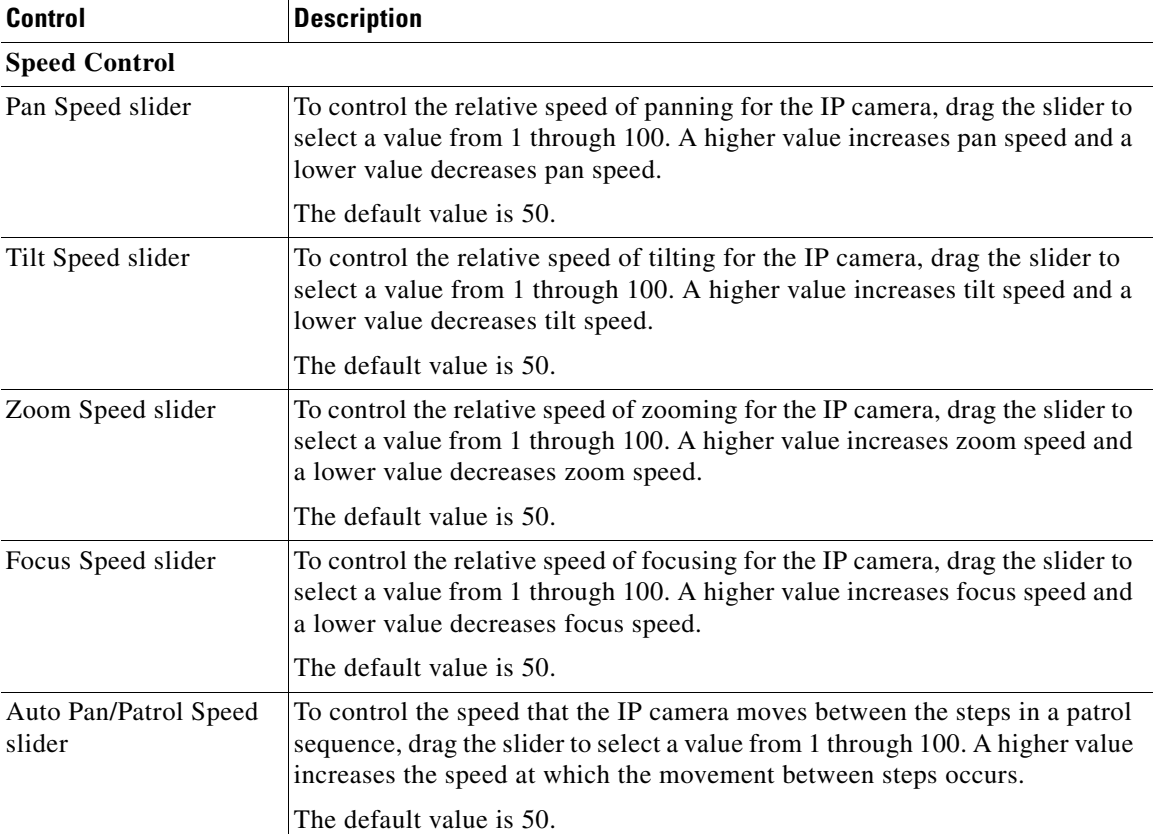

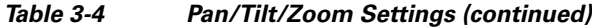

#### **Patrol Settings**

The patrol settings options let you configure a patrol sequence for the IP camera. A patrol sequence consists of up to 100 steps, each of which causes the camera to move to a designated preset position and remain in the position for a designated time.

When you create a patrol sequence, you define the order of the steps. When the patrol sequence executes, the IP camera goes to the preset position that is defined by the first step, then moves through each preset position in the configured order. It stops at the preset position that is defined by the last step.

Before you can configure a patrol sequence, you must define preset positions for the IP camera.

If you change any Patrol Settings options, you must click the **Save** button to save the change. If you do not click this button, changes are not retained when you exit the View Video window.

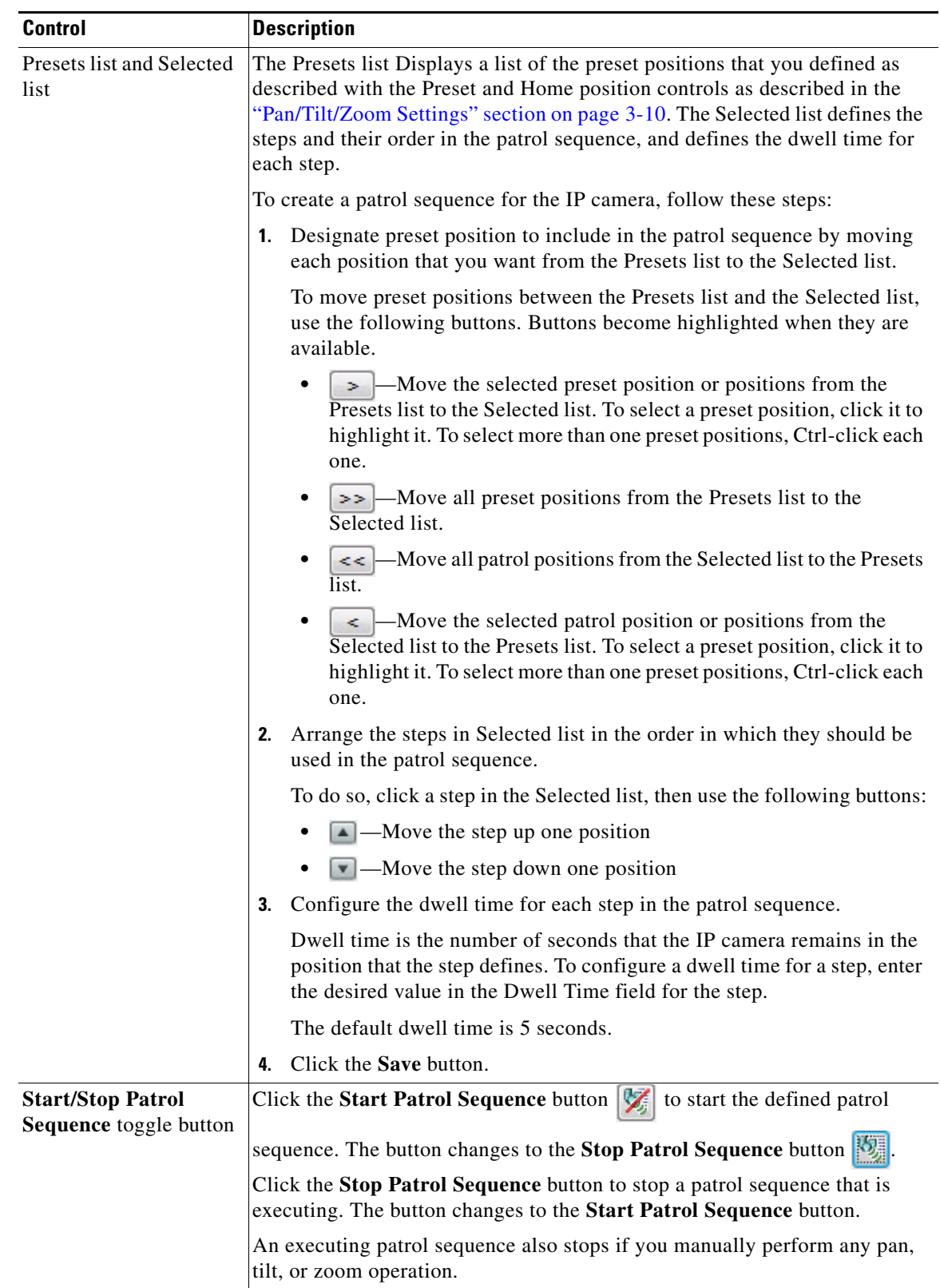

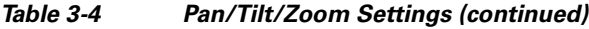

1

# <span id="page-13-0"></span>**Privacy Zone Settings**

You can create up to four privacy zones. A privacy zone is a masking that is used to provide regions of privacy in the camera field of view. When the Privacy Zone feature is enabled, video within each region is not recorded in the camera, nor sent in the video stream. Instead of the actual video, privacy regions display as solid rectangles in the color that you choose.

The controls that [Table 3-5](#page-13-1) describes appear when you click the Expand  $\blacktriangle$  icon next to Privacy Zone under the video image. The icon changes to the Collapse icon  $\blacksquare$ . Click the Collapse icon to hide these controls.

| <b>Control</b>                       | <b>Description</b>                                                                                                    |
|--------------------------------------|----------------------------------------------------------------------------------------------------|
| Privacy zone box                     | The green box in the center of the video view indicates the area of the view<br>that will not be visible in video streaming when the privacy zone feature is<br>enabled. To change the size of this box, click inside of it, then drag a black<br>square on its border.                                                                                                    |
| Pan, Tilt, and Home<br>buttons       | Use these buttons to place the object or view inside the privacy zone box.<br>Click an arrow button to pan or tilt the IP camera in the corresponding<br>direction.<br>to move the IP camera to its home pan, tilt,<br>Click the <b>Home</b> button<br>zoom, and focus position.<br>You can also pan and tilt the IP camera by holding down the left mouse<br>button on the video image and then dragging in the direction to pan or tilt.                      |
| <b>Zoom</b> buttons<br>Zoom          | Use these buttons to control the field of view zoom factor for the object or<br>view inside the privacy zone box:<br>Left click the <b>Zoom Out</b> button $\bigodot$ to zoom out (wide).<br>٠<br>Left click the <b>Zoom In</b> button $\uparrow$ to zoom in (telephoto)<br>٠<br>You can hold the left mouse button on the Zoom Out or Zoom In button to<br>continuously zoom out or in.<br><b>Note</b><br>To use these controls, you must enable Pan and Tilt. |
| <b>Focus</b> buttons<br><b>Focus</b> | Available if the Enable Auto Focus check box is not checked in the<br>Pan/Tilt/Zoom area.<br>To manually control the field of view focus for the object or view inside the<br>privacy zone box, use the left arrow to focus on close objects. Use the right<br>arrow to focus on far objects.                                                                                                    |
| Go To drop-down menu                 | To move the IP camera to a predefined preset position, choose the position<br>from the drop-down list.                                                                                                    |
| Pan Speed slider                     | To control the speed of panning for the IP camera when placing an object or<br>view inside the privacy zone box, drag the slider to select a value from 1<br>through 100. A higher value increases pan speed and a lower value decreases<br>pan speed.                                                                                                    |
|                                      | The default value is 50.                                                                                                    |

<span id="page-13-1"></span>*Table 3-5 Privacy Zone Controls*

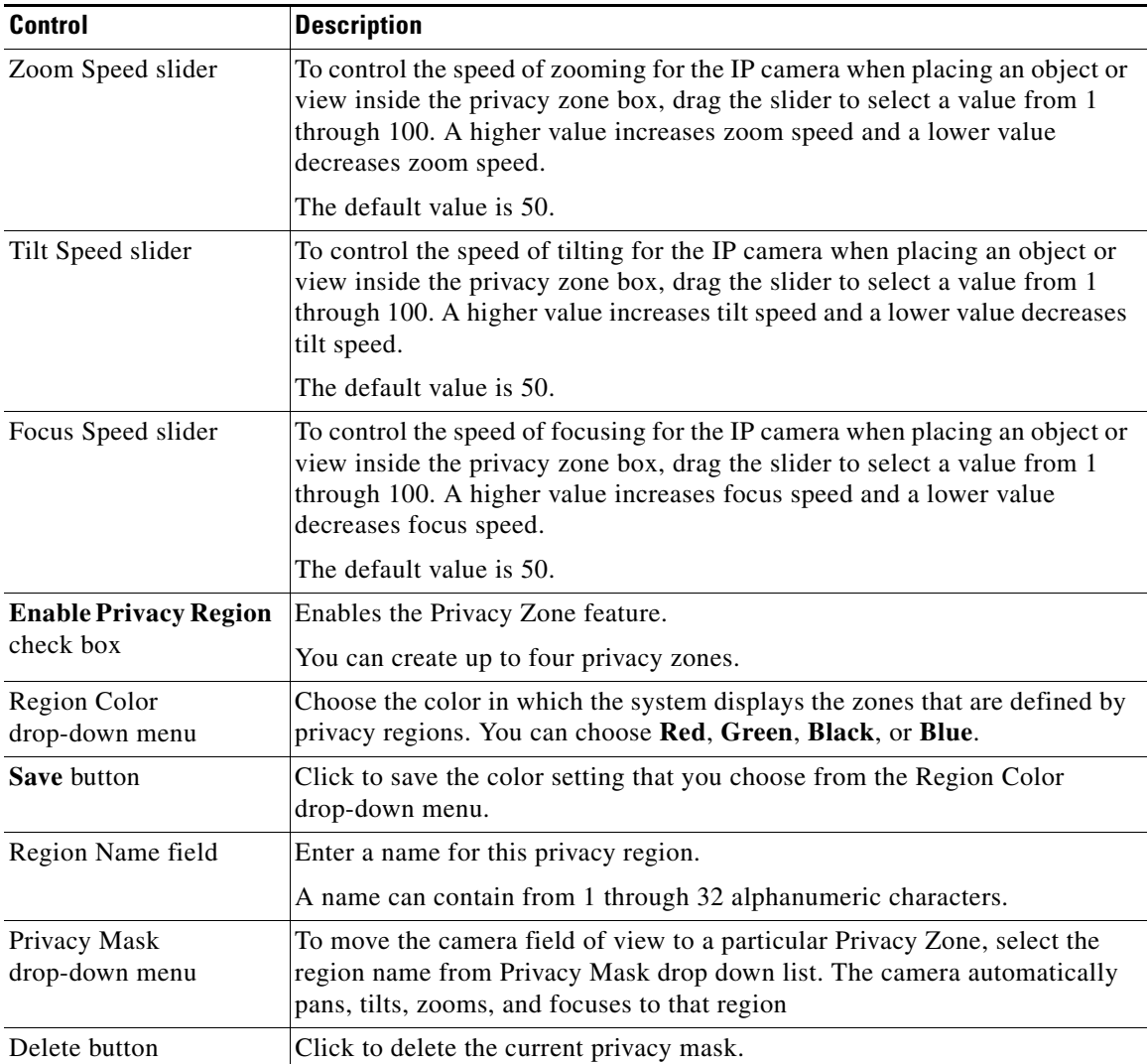

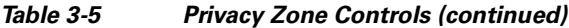

 $\mathsf I$